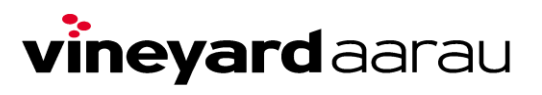

## Hinzufügen eines Internetkalenderabonnements zu Outlook

Rechtsklick auf den Link. Funktion «Adresse des Links kopieren» auswählen (Die Funktion heisst bei verschiedenen Browsern unterschiedlich. Alterntabiv heisst die Funktion: Link kopieren oder Link-Adresse kopieren).

## **KALENDER ABONIEREN**

Wir stellen dir die Termine als .ics zur Verfügung. Ein ics-Kalender kann man statisch einbinden oder abonnieren, so wird der Kalender automatisch aktualisiert und du hast ihn jederzeit dabei.

Folgende Kalender bieten wir dir zum Download/Abo an. Am Besten abonierst du die Kalender. So bleibst du immer auf dem neusten Stand. Wie du das machen kannst findest du hier:

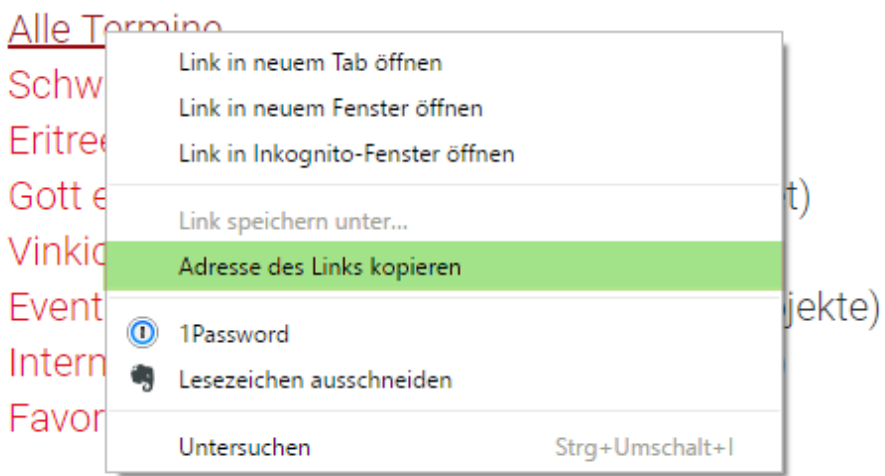

Funktion Kalender öffnen wählen. Funktion «Aus dem Internet» wählen.

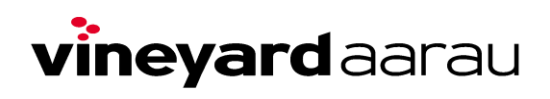

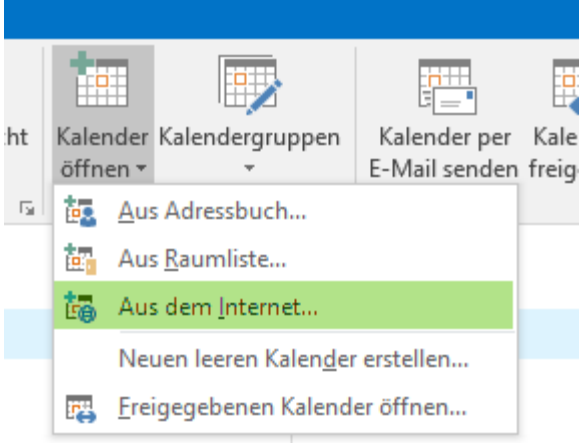

## Einfügen des kopierten Links.

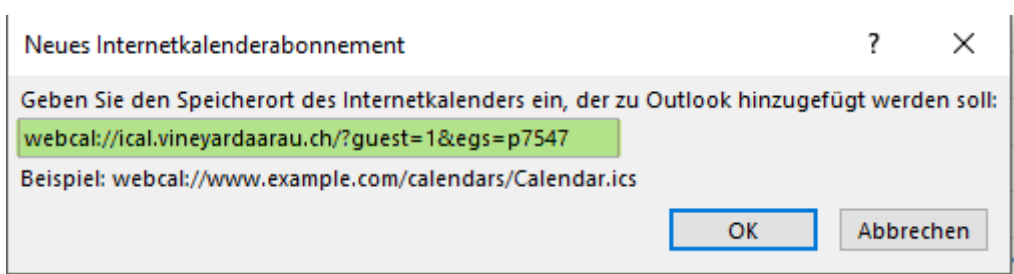

Anschliessend 2x OK drücken. Et Voilà.